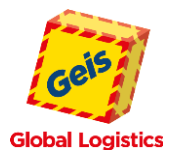

## **HANDBUCH IDS ZAS:**

# **ZENTRALES AUSKUNFTSSYSTEM**

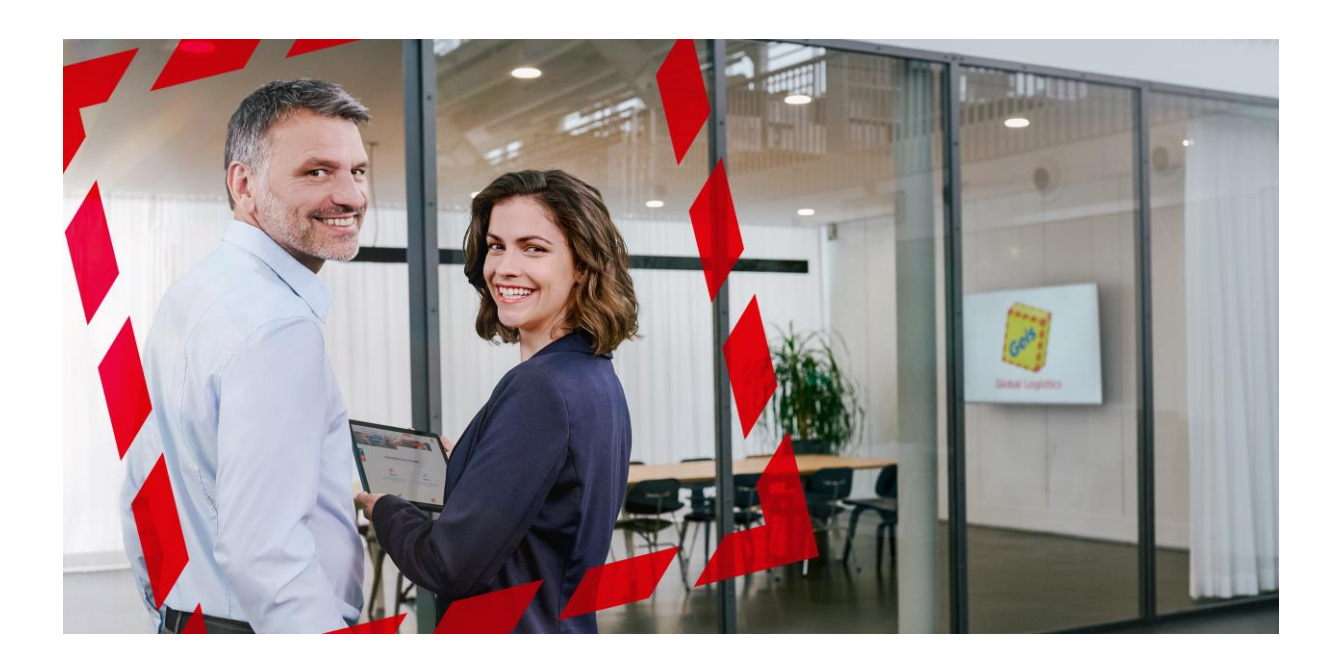

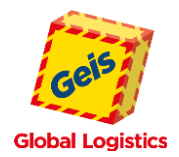

## Inhalt

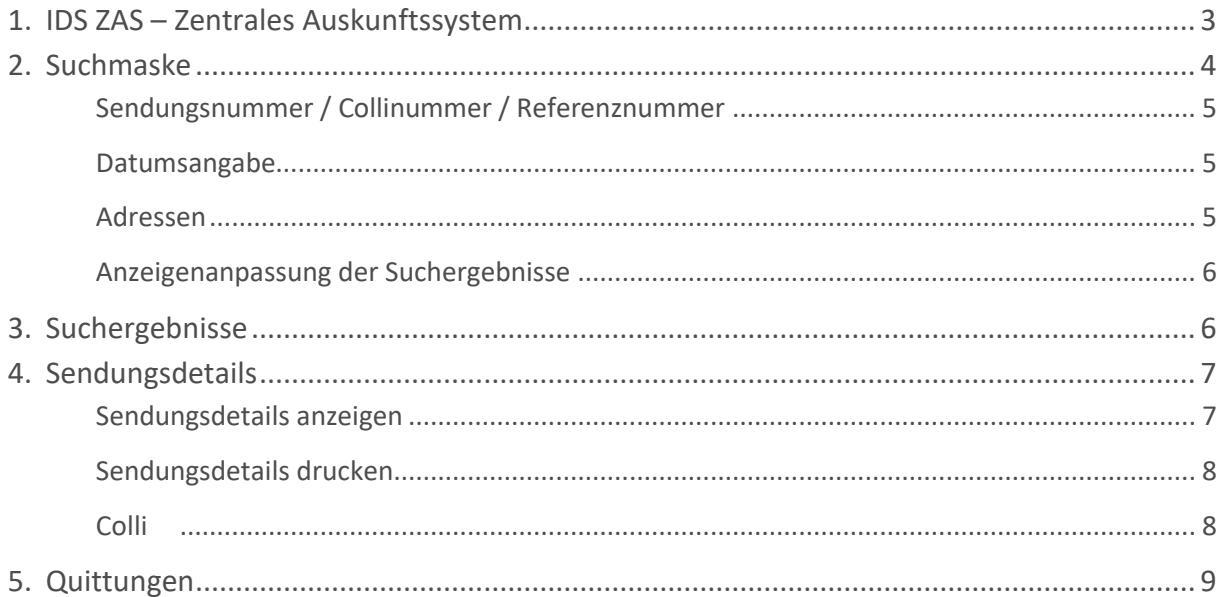

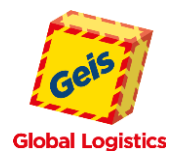

## <span id="page-2-0"></span>**1. IDS ZAS – ZENTRALES AUSKUNFTSSYSTEM**

Zu unserer Auftragserfassung gelangen Sie über unsere Website [www.geis-group.com.](http://www.geis-group.com/) Dort folgen Sie dem Menüpunkt **[Sendungsverfolgung]**. Oder den mitlaufenden Button **[Sendungsverfolgung]** am linken Bildschirmrand und wählen anschließend den Punkt

**[IDS-ZAS Sendungsverfolgung].**

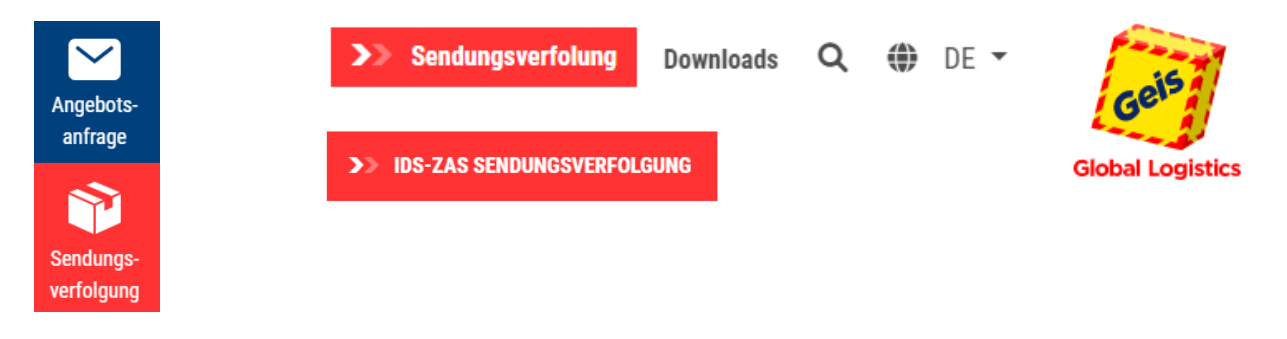

Alternativ können Sie die Seite direkt über [www.ids-portal.com](http://www.ids-portal.com/) aufrufen.

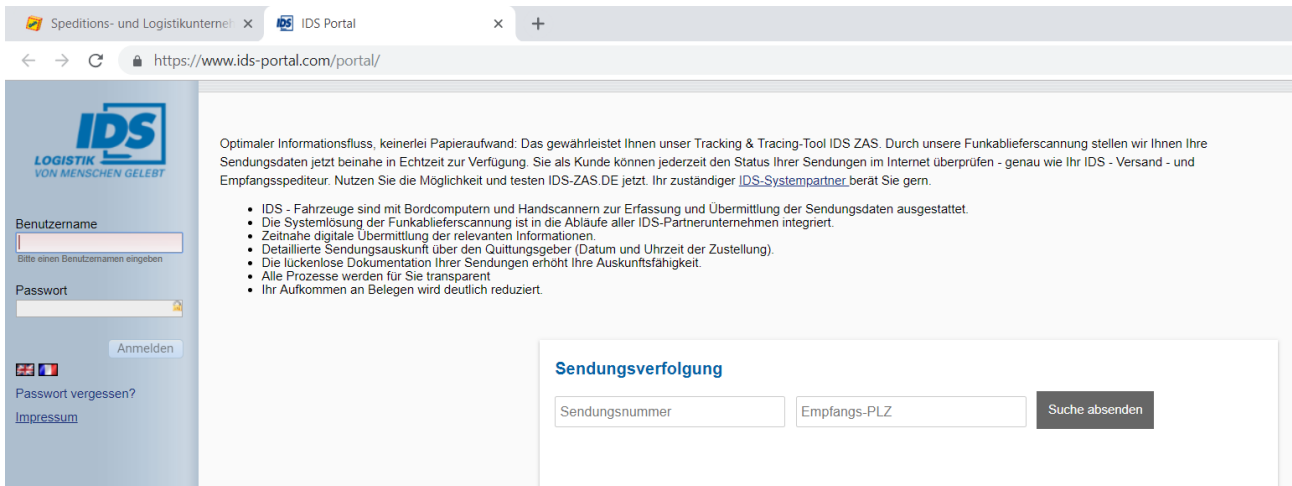

Loggen Sie sich mit Ihren Zugangsdaten ein. Die Sendungsverfolgung finden Sie unter dem Menüpunkt **IDS ZAS** und danach darunterliegend, **Suche**.

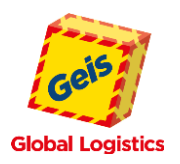

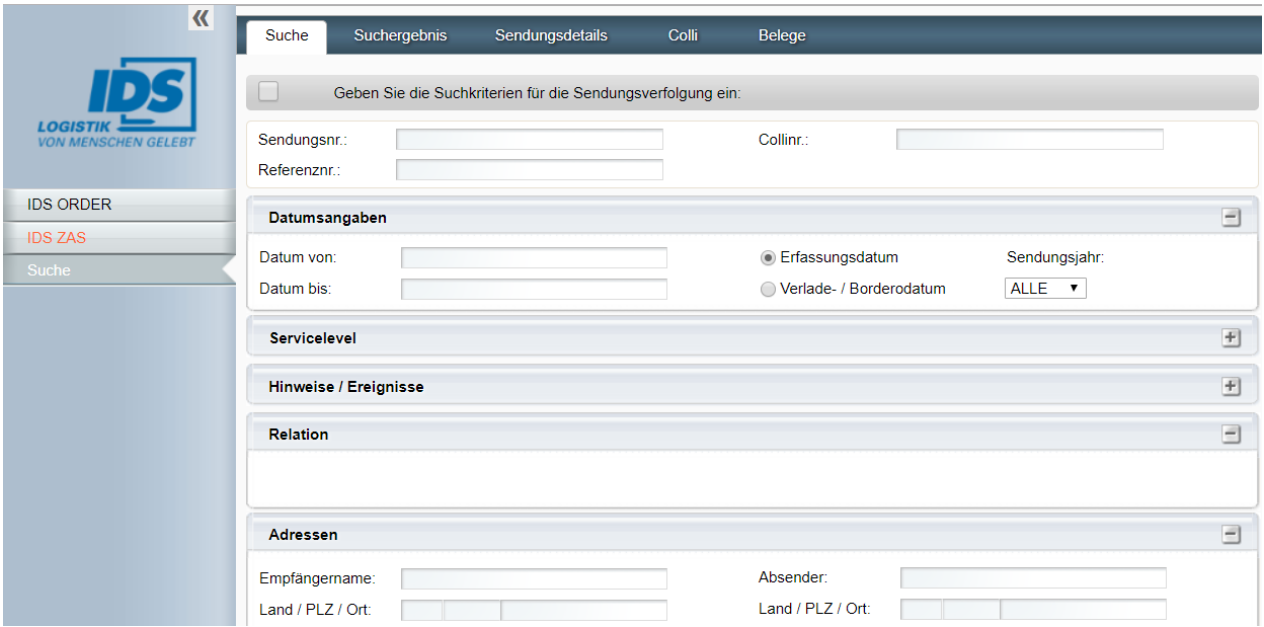

#### <span id="page-3-0"></span>**2. SUCHMASKE**

Die Suchmaske bietet verschiedene Möglichkeiten eine Abfrage durchzuführen, z. B. durch die Eingabe einer bestimmten Sendungsnummer oder auch Kombinationen verschiedener Suchbegriffe. Die nachfolgende Suchmaske und die beschriebenen Abschnitte dienen als Beispiele. Diese Ansichten können je nach Nutzereinstellungen und Zugriffsrechten für verschiedene Anwender abweichen. Eventuell stehen daher nicht alle Suchfelder, Daten oder Funktionen zur Verfügung.

Durch Anklicken der Reiter können weitere Informationen abgerufen werden. Zudem erlaubt die Tab-Navigation zwischen den einzelnen Kategorien zu wechseln ohne die Suche zurückzusetzen.

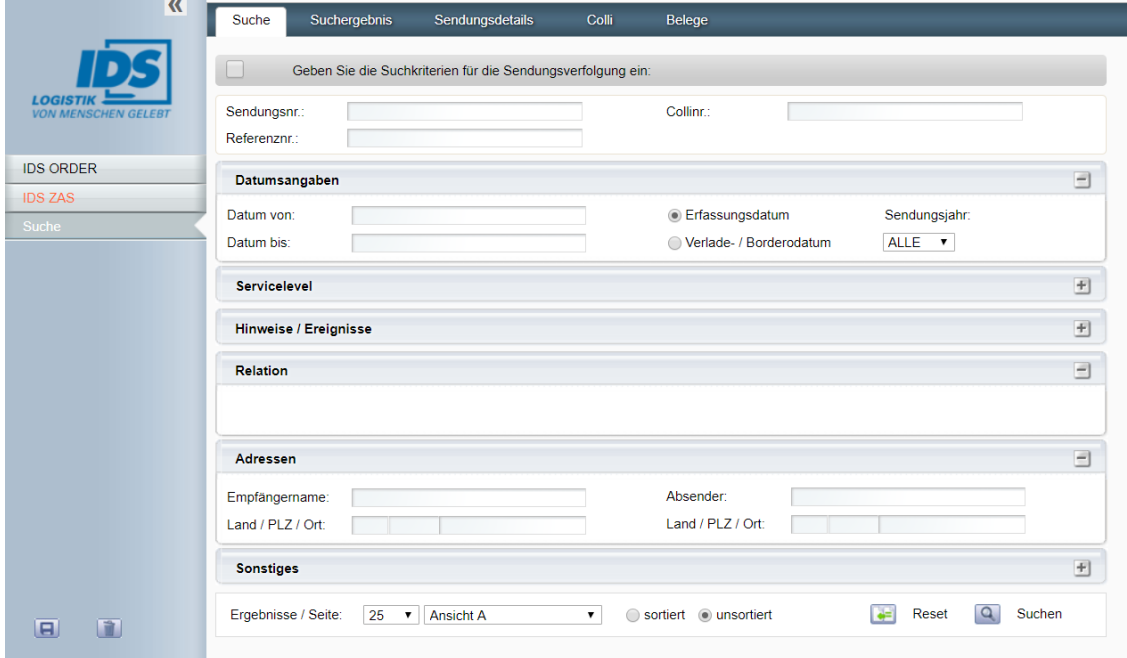

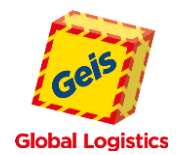

Im unteren Abschnitt der Suchmaske befinden sich zwei Buttons. Mit dem Button ( $\leftarrow$  Reset) kann die Suchmaske zurückgesetzt und alle Eingaben verworfen werden. Der Suchbutton löst die Suchabfrage aus. Sind Ergebnisse zur Suche vorhanden, wechselt die Ansicht automatisch in die Trefferliste.

#### <span id="page-4-0"></span>**SENDUNGSNUMMER / COLLINUMMER / REFERENZNUMMER**

Hierüber können Sendungen entsprechend vorhandener Sendungs-, Colli- oder Referenznummern gesucht werden.

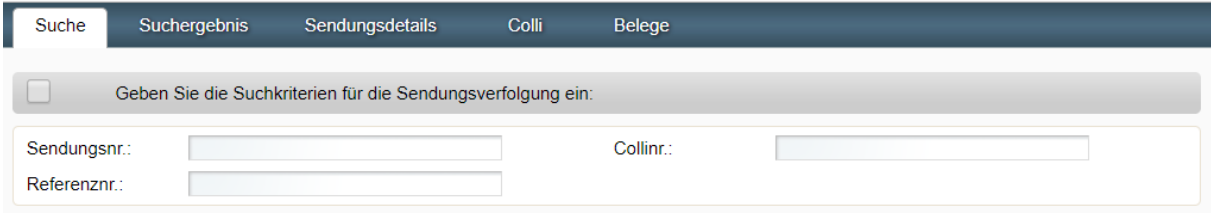

#### <span id="page-4-1"></span>**DATUMSANGABE**

Mit der Auswahl des Datums können Sie entweder die Suche auf einen Zeitraum einschränken oder durch Nutzung der Funktion "Datum von" nur für einen bestimmten Tag eine Abfrage durchführen. Die Werte können direkt im Feld erfasst oder durch Unterstützung des Kalenders ausgewählt werden. Optional kann die Datumsselektion über das Erfassungsdatum oder das Verlade-/Bordero Datum erfolgen. Die Suche kann auch auf die Sendungsjahre über das Dropdown Feld eingeschränkt werden.

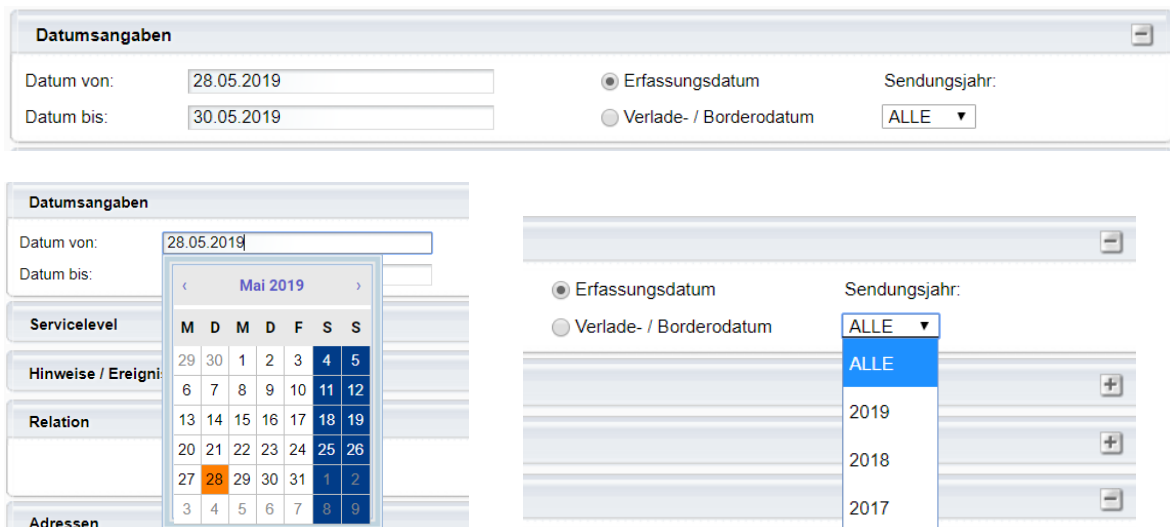

#### <span id="page-4-2"></span>**ADRESSEN**

In diesem Teil der Suchmaske kann nach dem Empfänger und/oder dem Absender gesucht werden. Wird unter Verwendung des Namens gesucht, muss die Schreibweise genau der Bezeichnung bei Sendungsaufgabe entsprechen. Alternativ kann durch die Verwendung des %-Zeichens auch nur nach der Zeichenfolge gesucht werden.

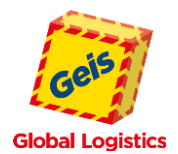

Zum Beispiel wird mit der Suche nach "E. Mustermann GmbH" genau nach dieser Übereinstimmung gesucht; anders bei "%Mustermann", dort werden alle Ergebnisse mit dieser Zeichenfolge ermittelt. Also auch jene ohne "E.", bzw. solche mit anderen oder keinen Zeichen vor "Mustermann".

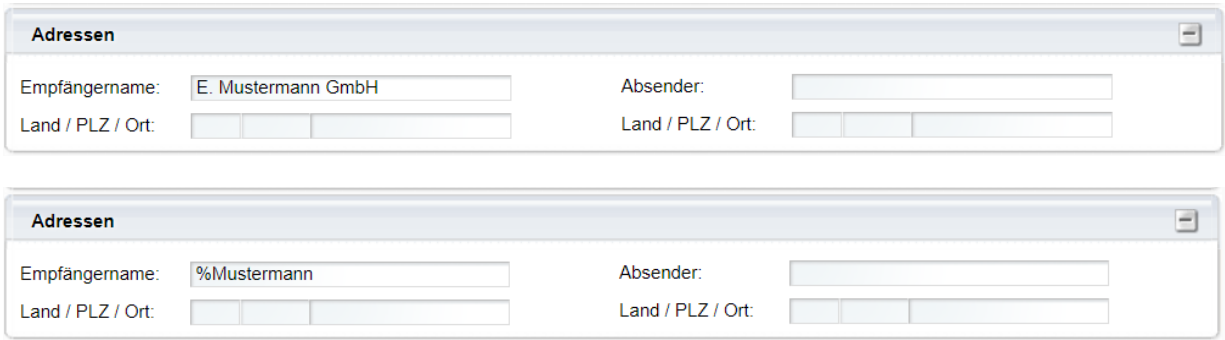

#### <span id="page-5-0"></span>**ANZEIGENANPASSUNG DER SUCHERGEBNISSE**

Für die Ausgabe der Trefferliste kann zwischen verschiedenen Ansichten (Spalten und Spaltenreihenfolge) gewählt werden. Auch die Anzahl der gelisteten Ergebnisse pro Seite lassen sich hierüber anpassen.

Durch Auswahl der Option "sortiert" werden die Treffer nach Sendungsdatum absteigend ausgegeben.

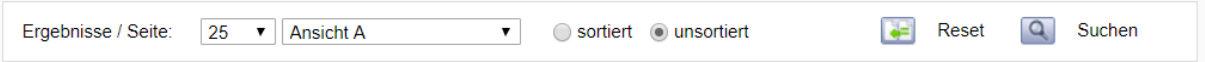

#### <span id="page-5-1"></span>**3. SUCHERGEBNISSE**

Nach Auslösen der Suche öffnet sich automatisch die Übersicht **Suchergebnisse**. Von hier besteht die Möglichkeit, durch manuelles Auswählen, zwischen den verschiedenen Reitern zu wechseln ohne dabei die Trefferliste zurückzusetzen.

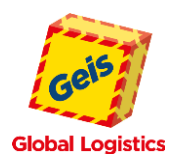

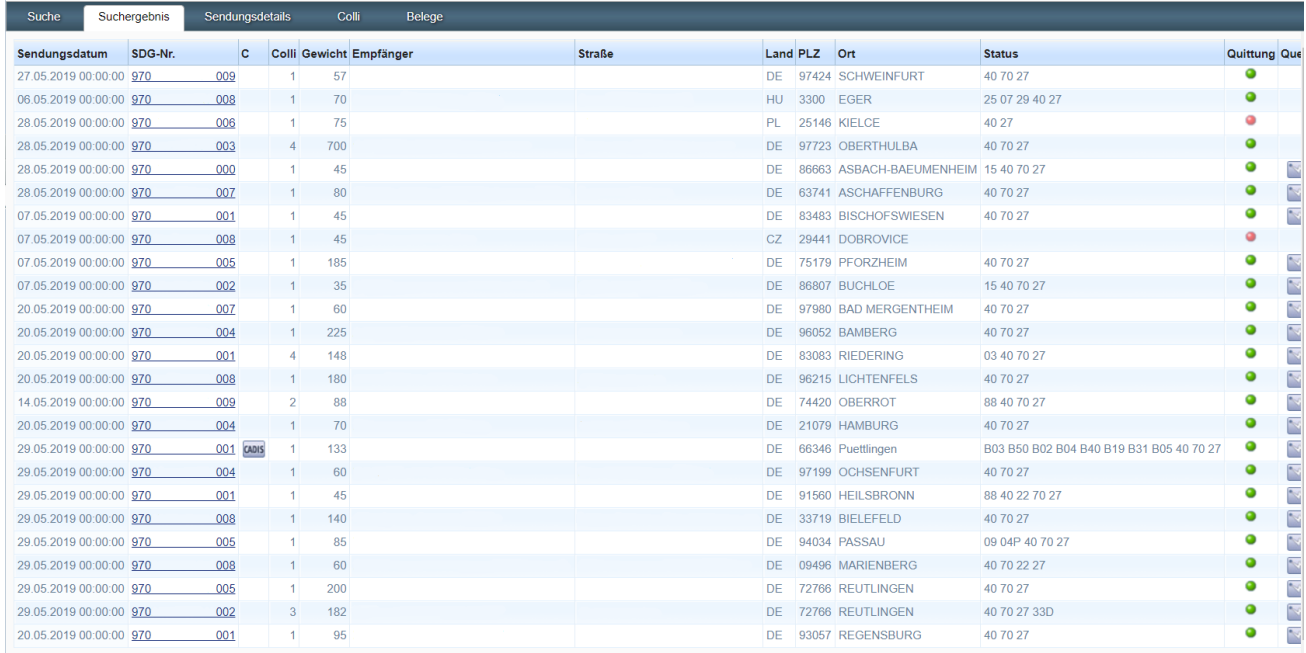

### <span id="page-6-0"></span>**4. SENDUNGSDETAILS**

Um zu einer Sendung weitere Informationen abzurufen, einfach die entsprechende Sendungsnummer anklicken und die Anzeige wechselt zur Maske mit den Sendungsdetails.

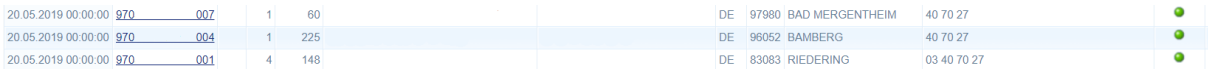

#### <span id="page-6-1"></span>**SENDUNGSDETAILS ANZEIGEN**

In den Sendungsdetails werden Links mit Daten in blau und Unterstreichung dargestellt. Hinter diesen Links verbergen sich Zusatzinformationen. Wird einer dieser Links angeklickt, öffnet sich ein Fenster mit den dazugehörigen Details.

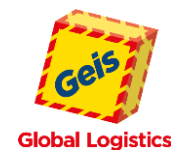

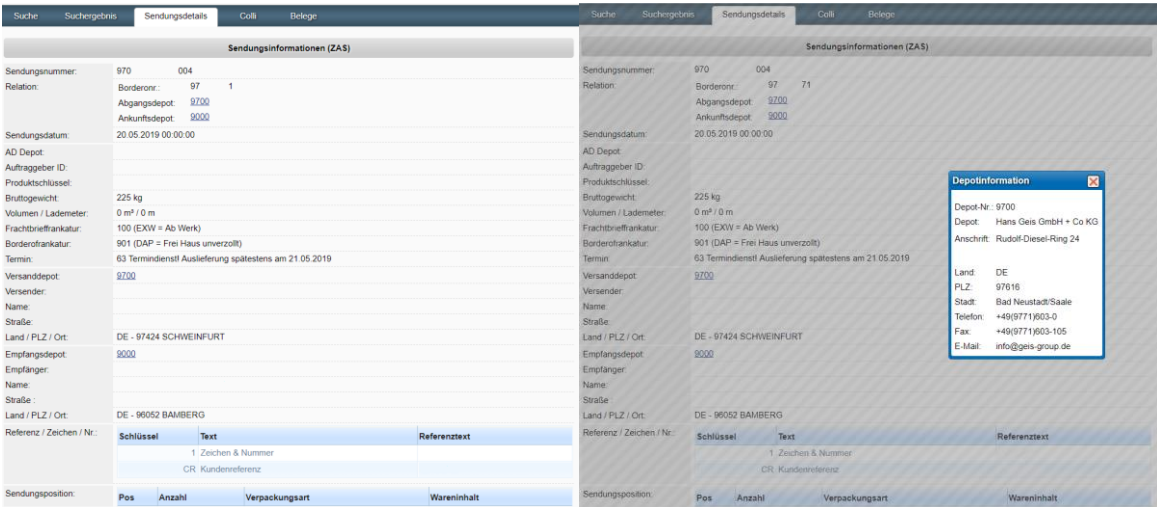

### <span id="page-7-0"></span>**SENDUNGSDETAILS DRUCKEN**

Werden zu einer Sendung die angezeigten Daten im Druckformat benötigt, kann über den Druckbutton eine PDF mit den Sendungsdetails erzeugt und bereitgestellt werden.

#### <span id="page-7-1"></span>**COLLI**

Unter dem Reiter **Colli** wird zu einer Sendung die Colli-Historie mit den Colli-Nummern und den Messpunkt-Details ausgegeben.

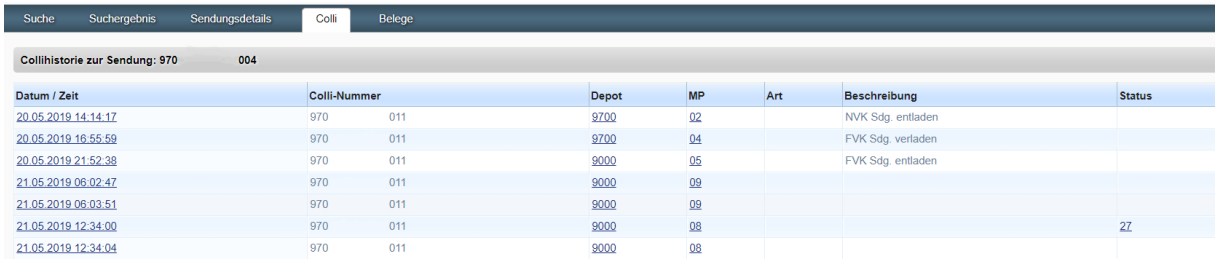

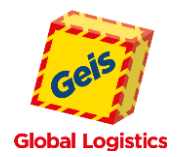

## <span id="page-8-0"></span>**5. QUITTUNGEN**

Ein grüner Button zu einer Sendung in der Trefferliste signalisiert eine online abrufbare Quittung. Mit Klick auf diesen gelangt man direkt zum Ablieferbeleg, ohne vorherige Anzeige der Sendungsdetails.

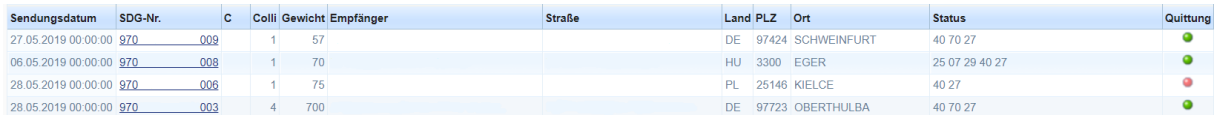

Sind mehrere Dokumente zu einer Sendung vorhanden, lassen sich diese über die Pfeiltasten aufrufen. Über den Druck-Button ( ) wird der Beleg als PDF zum Herunterladen und Ausdrucken ausgegeben. Die Ablieferbelege

können auch über Sendungsdetails und den Button PAD (**PAD**) abgerufen werden.

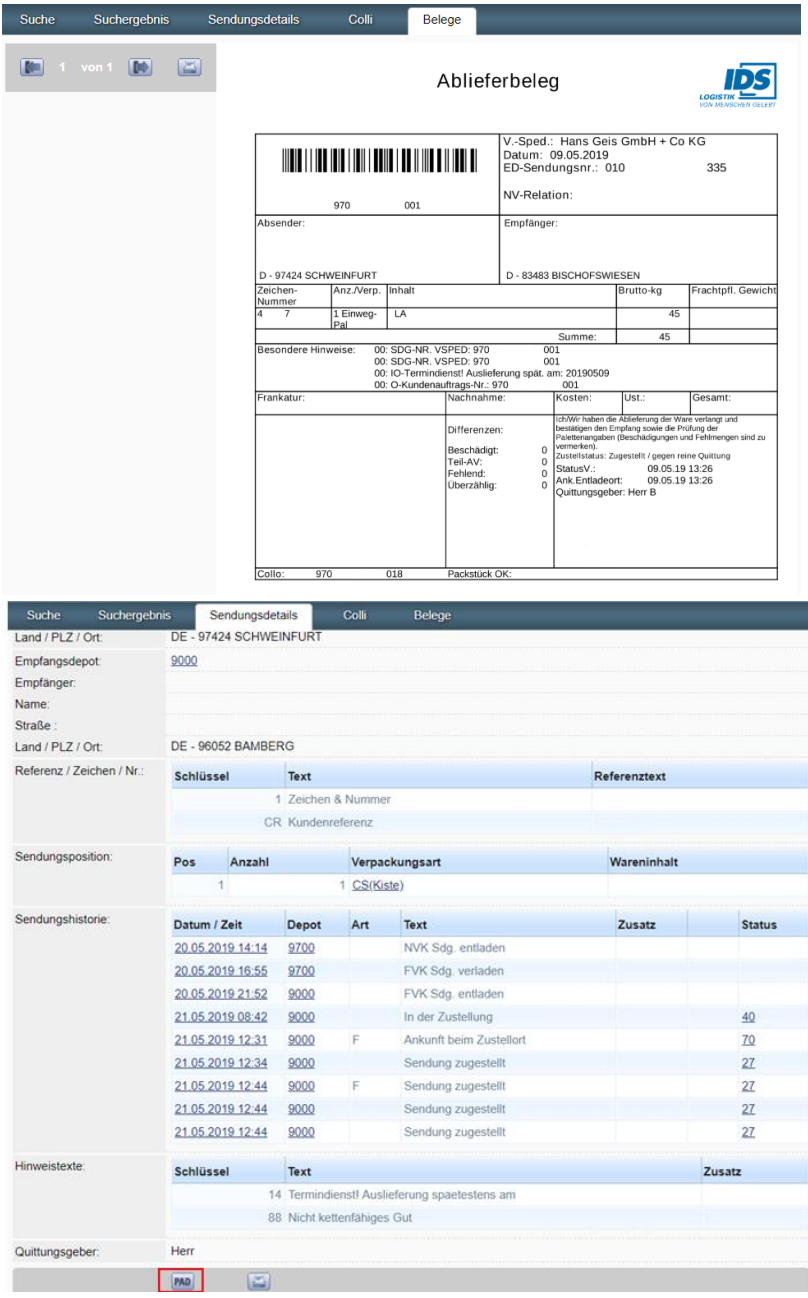